## **Operating manual**

# **Whirlpool Combination**

**(Art. No. 306.290.0005) Color light and attractions controller**

Art. No.: 306.290.0020

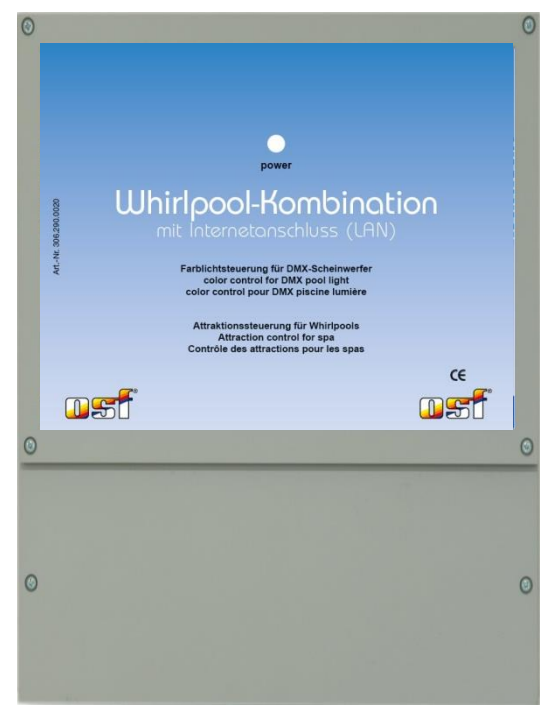

### **Technical data**

<span id="page-0-0"></span>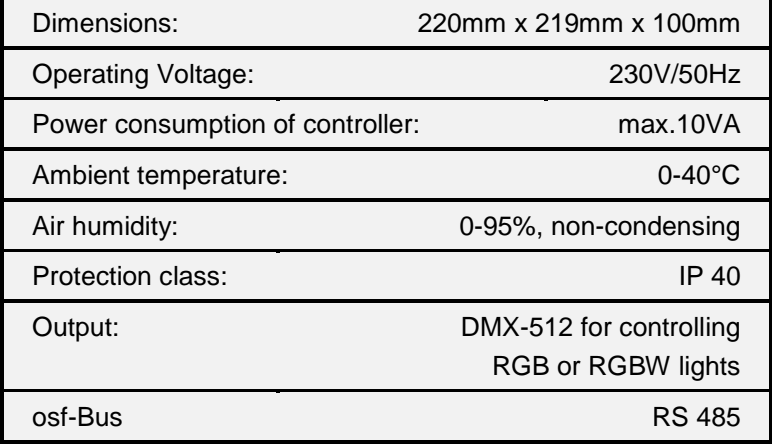

### **Table of Contents**

<span id="page-1-0"></span>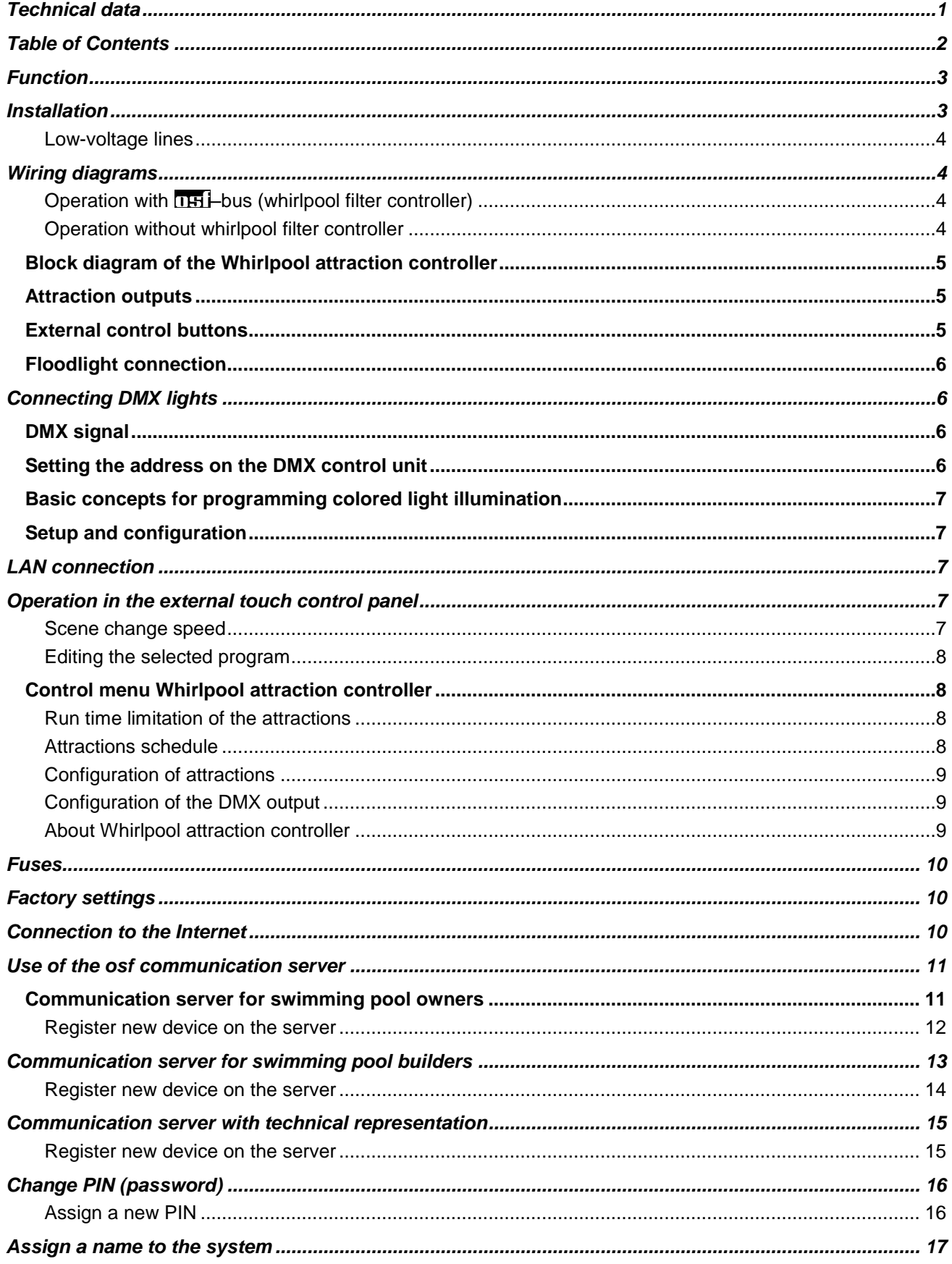

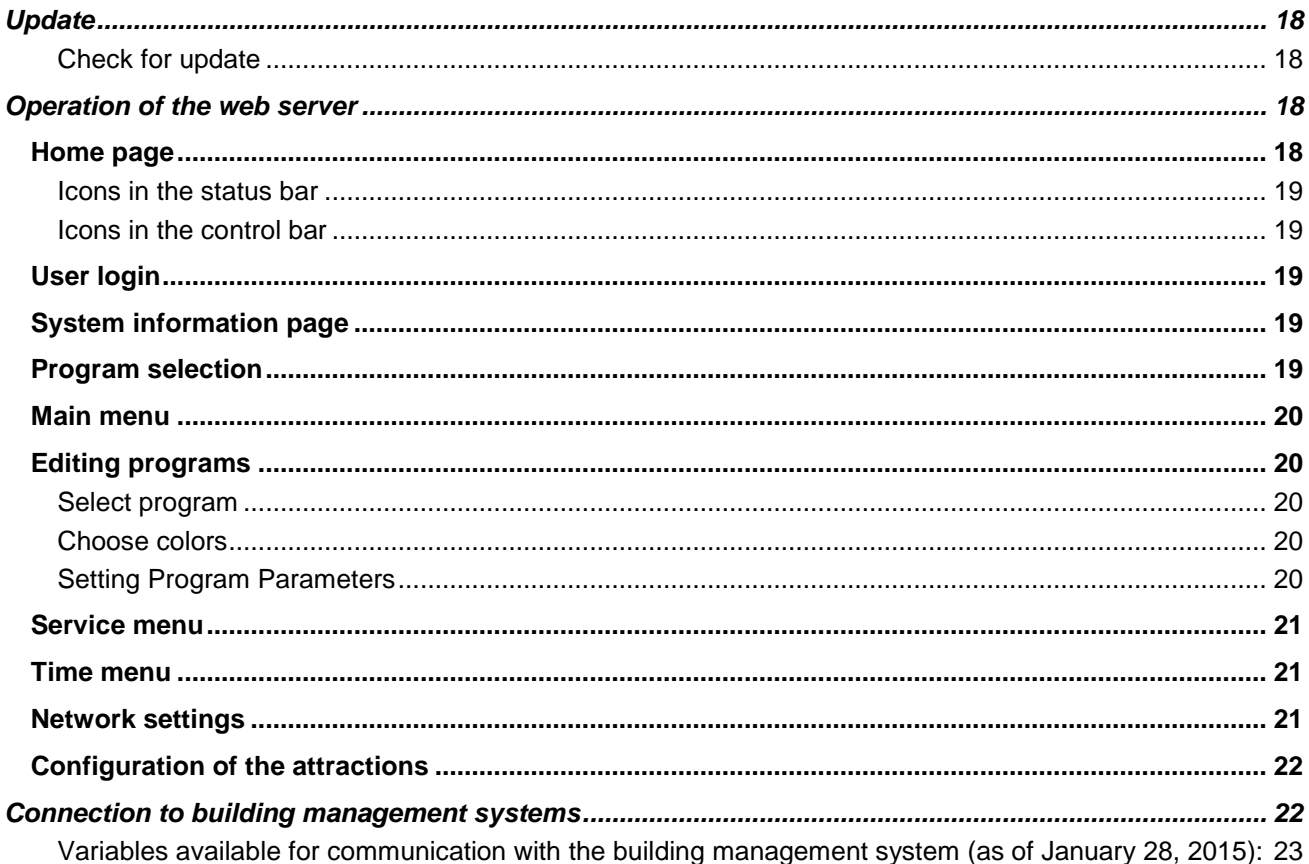

### **Function**

<span id="page-2-0"></span>This swimming pool control is used to control the DMX color light and to switch 3 attractions.

The control contains 15 individually programmable color change programs. A dimmer function is also integrated for all connected lights. Up to 10 lights can be controlled individually. In parallel operation, the number of lights that can be controlled is practically unlimited.

Using the 3-channel DMX data transmission, the control generates more than 16 million colors in the true color mode with 24 bit resolution. With this control, not only underwater lights, but also other DMX-RGB and RGBW-color light sources in the swimming pool can be controlled.

Additionally, with this control, any 3 attractions can be switched. The switching outputs for the attractions are designed as potential-free contacts and can therefore be used universally.

The switching outputs are activated on the external control unit of EUROMATIK.net, with buttons on the edge of the swimming pool or via the Internet. A symbol can be selected from a selection menu for each key on the graphic display.

For each switching output, both a running time limit and a timer are available, so that a schedule can be created for each attraction individually.

<span id="page-2-1"></span>Both the waterproof EL button (IP68) and our proven sensor fitting No. 31 (both not included in the scope of delivery) are suitable as operating elements.

### **Installation**

The control unit must be mounted such that it is protected from moisture in accordance with its degree of protection. The ambient temperature must lie between 0° C and + 40° C and should vary as little as possible. The relative humidity at the installation position must not exceed 95% and there must not be any condensation. Avoid exposing the unit to direct heat or sunlight.

The power supply for the unit must be provided via an all-pole disconnection switch with a minimum contact gap of 3mm and via a residual-current circuit breaker with a fault current  $I_{FN}$  of  $\leq$  30mA. When using variablefrequency drives and variable speed pumps, the residual-current circuit breakers stipulated for these devices

must be used and the relevant regulations observed. **Always disconnect the unit from the power supply before opening the case. All electrical wiring and calibration and servicing work must be performed solely by an approved electrician. The attached wiring diagrams and all applicable safety regulations must be observed.**

#### <span id="page-3-0"></span>**Low-voltage lines**

<span id="page-3-1"></span>Low-voltage lines must not be laid along with three-phase or AC power cables in the same cable conduit. In general, always avoid routing low-voltage lines close to three-phase or AC power cables.

### **Wiring diagrams**

The Whirlpool attraction controller can either be connected to the **IBL-bus connection of a EUROMATIK.net or** directly to an external touch control panel. Both connection options are shown below.

If the device is only to be operated via the LAN interface, it can also be used stand-alone, without its own control panel.

#### <span id="page-3-2"></span>**Operation with –bus (whirlpool filter controller)**

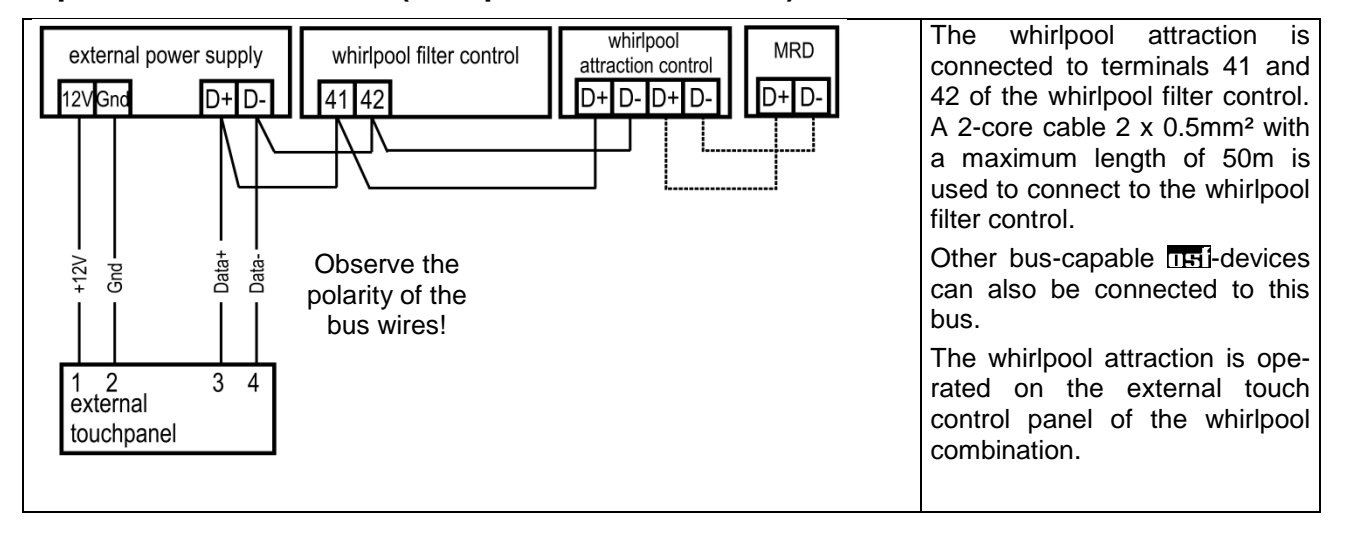

#### <span id="page-3-3"></span>**Operation without whirlpool filter controller**

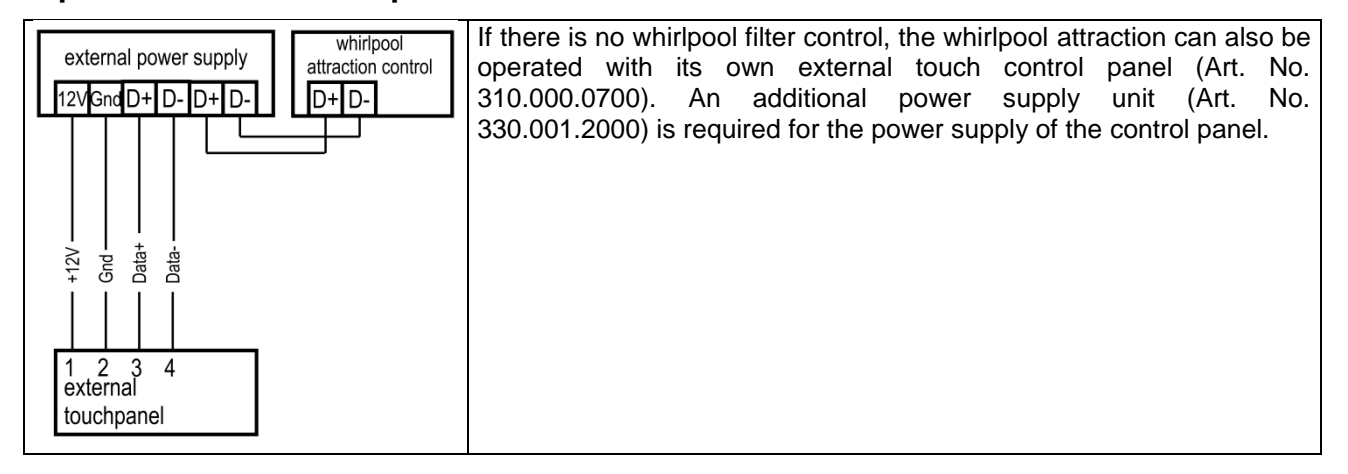

### **Block diagram of the Whirlpool attraction controller**

<span id="page-4-0"></span>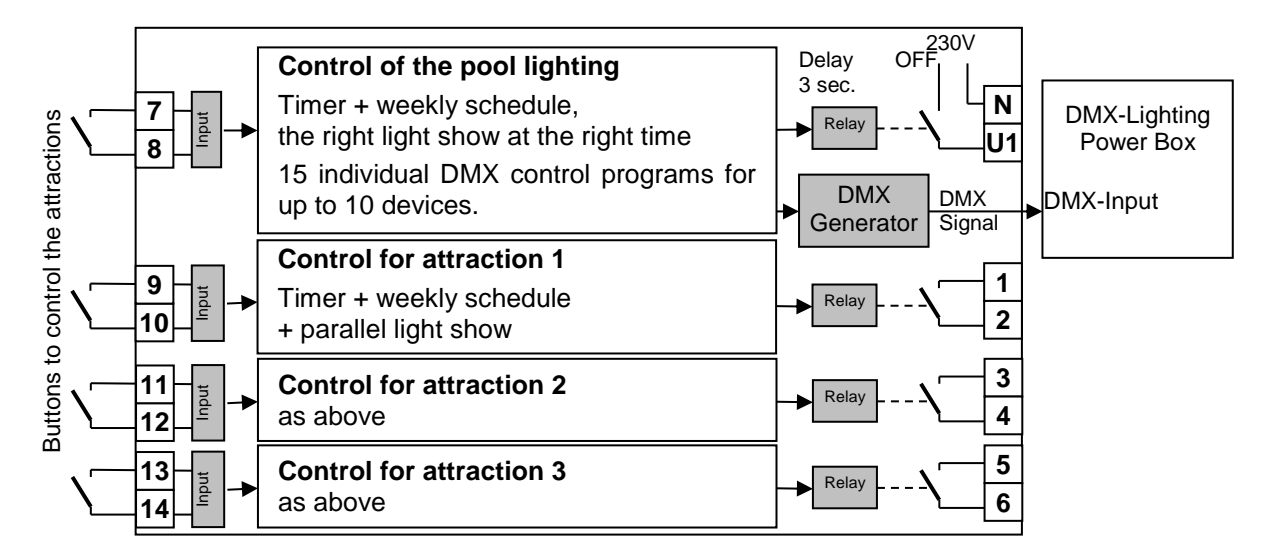

### **Attraction outputs**

<span id="page-4-1"></span>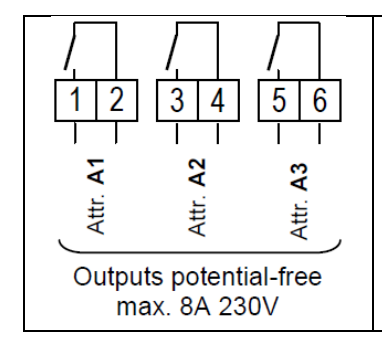

In addition to the color light, the Whirlpool attraction controller can control 3 other attractions. Potential-free relay contacts are available that can be loaded with a maximum of 8A / 230V.

### **External control buttons**

<span id="page-4-2"></span>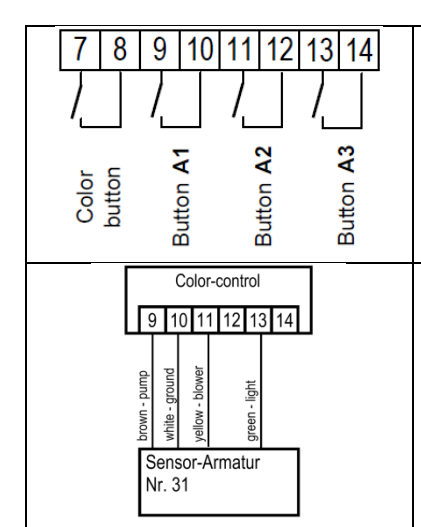

In addition to the control options in the external control panel and via the LAN, colored lights and attractions can also be switched on and off using external buttons (e.g. FHI-EL button, item no. 108.100.5150). These buttons can be connected to terminals 7 to 14. They are operated with harmless safety extra-low voltage, so that they can also be installed directly on the swimming pool.

Alternatively, the attractions can also be switched on and off with the help of the  $\sqrt{S}$ ensor Armatur Nr. 31" ( $\sqrt{HS}$  Art. No. 319.000.0571). This device is connected as shown in the drawing. It is operated with safe extra-low voltage so that it can also be installed directly at the pool, but not under the water surface.

**The respective buttons may only be pressed briefly (<1 second).**

### **Floodlight connection**

<span id="page-5-0"></span>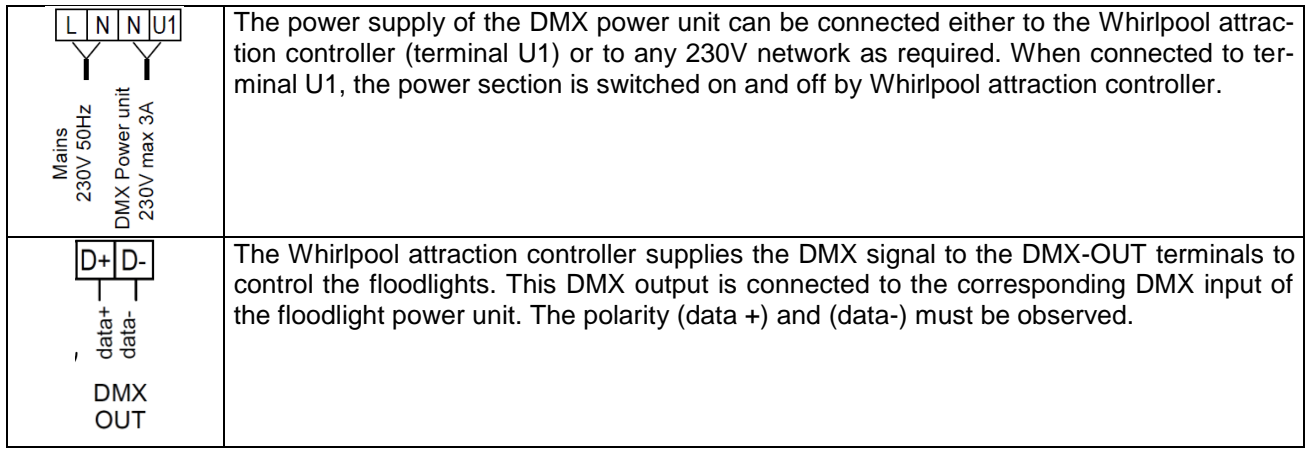

### **Connecting DMX lights**

<span id="page-5-1"></span>The Whirlpool attraction controller generates a galvanically isolated DMX signal to control DMX lights. The electrical basis of the DMX signal is the RS-485 standard. Use a twisted pair with a wire cross-section of at least 0.22 mm² for the connections. (e.g. Li2YCY (TP) 2 x 0.22 mm²). The shielding is used to improve electromagnetic immunity. The cable length should not exceed 1200 m.

Attention: The correct polarity of the connections must be observed. When connecting the DMX signal cable, follow the instructions of the respective headlight control device.

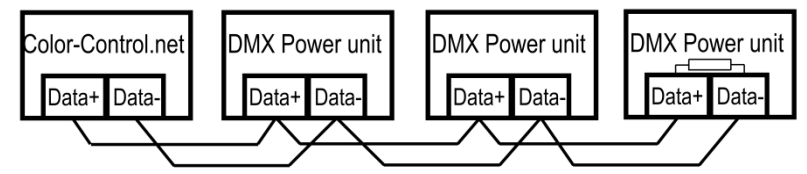

The last power unit must be provided with a 120 Ω terminating resistor. Please refer to the operating instructions for the DMX power unit.

There are 2 control options available:

- All power units share the same DMX address: All connected spotlights light up in the same color.
- <span id="page-5-2"></span> The power units have different DMX addresses: each spotlight is controlled individually. 10 program memories are available for this operating mode.

### **DMX signal**

The DMX signal is widely used in light show control systems and is also very popular in pool color lighting systems. Many RGB underwater floodlight manufacturers support the DMX signal to control the color and brightness of the floodlight.

The Whirlpool attraction controller supplies a DMX signal for up to 10 zones. Zones can contain 3 or 4 channels that allow control of RGB or RGBW fixtures. Each channel contains information about the brightness of the corresponding color.

### **Setting the address on the DMX control unit**

<span id="page-5-3"></span>All devices controlled by a DMX signal must be able to determine the address at which the device receives information. For example, the first RGB spotlight should have the address 1 and respond to the first 3 channels of the DMX signal. If the projector is RGBW, it will respond to the first 4 channels of the DMX signal. The second zone begins at address 4 if RGB projectors are selected, and at address 5 if 4 channels for controlling RGBW projectors etc. are assigned per zone. See menu "DMX configuration"

The same zone address can be set on multiple fixtures. In this case, they work the same way.

### **Basic concepts for programming colored light illumination**

<span id="page-6-0"></span>Whirlpool attraction controller creates lively dynamic lighting effects for pool lighting. The intuitive menu structure makes it simple and easy to create a colorful show.

The basic concept for a light show is the stage. A scene is a static color image created by RGB spotlights. The sequence of color scenes and transitions between them, recorded and reproduced in a certain order with fixed time parameters, is a program.

With Whirlpool attraction controller you can define up to 15 programs. Each program contains 6 scenes and smooth transitions between them.

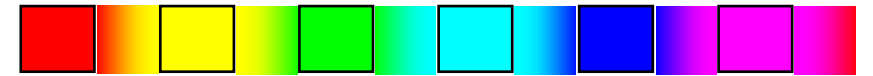

Each program has its own duration for static scenes and the smooth transition time between them, which determines the time of the program. In addition, you can set the number of repetitions for each program before you switch to another program, which allows you to create complex program designs consisting of several programs with different speeds and effects.

### **Setup and configuration**

<span id="page-6-2"></span><span id="page-6-1"></span>The configuration and settings of the Whirlpool attraction controller unit can be made via an external touch control panel or via the integrated web server from any computer or mobile device with access to a computer network.

### **LAN connection**

<span id="page-6-3"></span>The Whirlpool attraction controller control unit has a LAN connection (Ethernet, RJ45) with which remote control via the Internet can be easily implemented together with the integrated web server. For more information, see the "Connect to a Computer Network and the Internet" section.

### **Operation in the external touch control panel**

(Also observe the operating instructions for the external touch control panel)

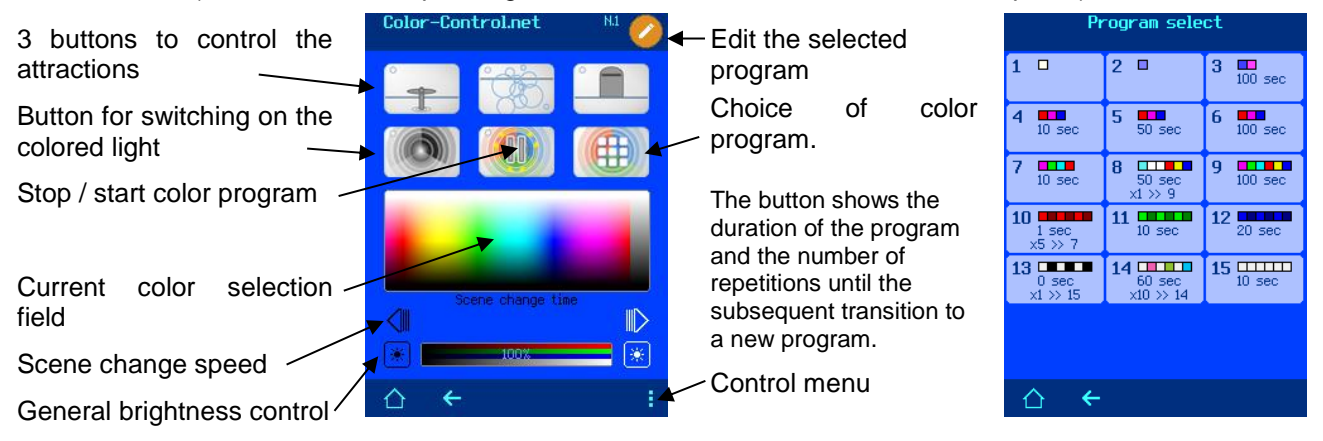

#### <span id="page-6-4"></span>**Scene change speed**

The total time, consisting of the duration of the static scenes of the current program (color pause) and the duration of the dynamic transitions between the scenes (color transition). Changes to this value on this page only affect the current program sequence and are not saved.

#### <span id="page-7-0"></span>**Editing the selected program**

The color programs can be edited in this menu after you have previously selected the program for editing.

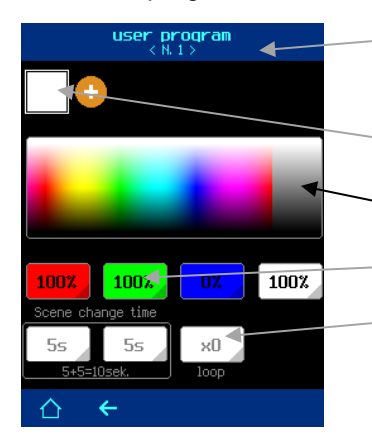

Selected program number and zone for editing. Pressing the program number scrolls through the programming zones. If the zone is not specified, all zones are edited in the same way.

Scenes of the program. The current scene for editing is highlighted with a white square. The number of scenes can be changed from 1 to 6. Scene color picker

Fields for entering RGB (W) color values.

Buttons for setting the duration of the pause and the transitions as well as the number of repetitions of the program after which the transition to the next program takes place.

### **Control menu Whirlpool attraction controller**

<span id="page-7-1"></span>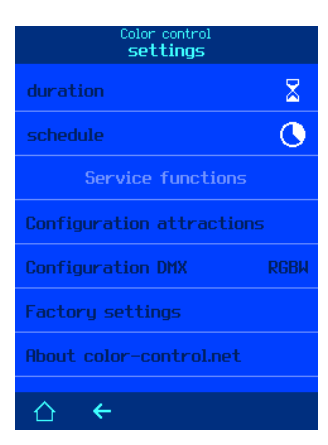

#### <span id="page-7-2"></span>**Run time limitation of the attractions**

In the "duration" menu, you can set the operating time of the attraction after it has been switched on manually. If an attraction was switched on manually, it is switched off after a specified time or by pressing the control button again. To deactivate the time limit for the operation of the attraction, just enter a duration of 0 minutes.

*Factory setting: 10 minutes*

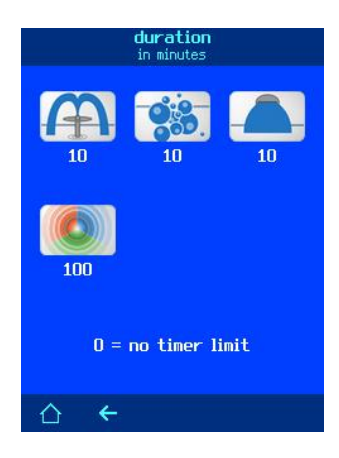

#### <span id="page-7-3"></span>**Attractions schedule**

In this menu you can set a weekly schedule for each attraction. 10 independent switching cycles can be entered.

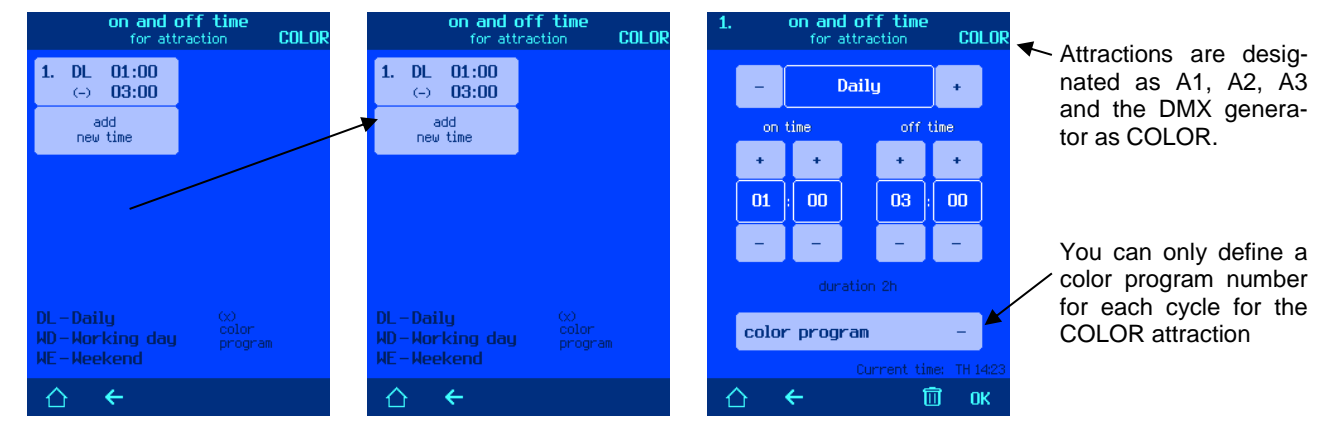

A time of 00:00 entered in the "Off Time" field means the end of the day (24:00).

It is permissible to only enter the switch-off time of the attraction in order to switch off a possibly manually activated attraction at a specified time (after-work switching).

Factory setting: No schedule (-)

#### <span id="page-8-0"></span>**Configuration of attractions**

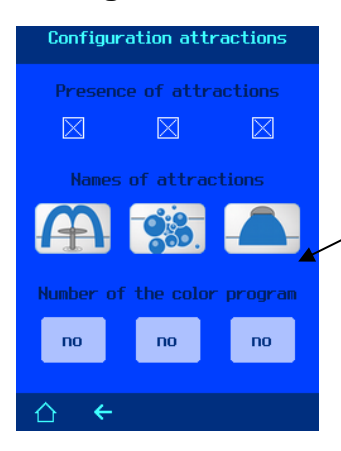

Here you can determine the presence of the attraction. Attractions that do not exist will not be displayed on the control and settings screens.

Assign a name to the attraction by selecting an image for it.

In addition, you can set a color program that is switched on parallel to the operation of this attraction. This program will run until the attraction is turned off or another program is turned on.

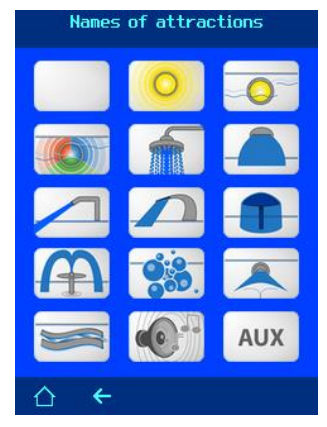

#### <span id="page-8-1"></span>**Configuration of the DMX output**

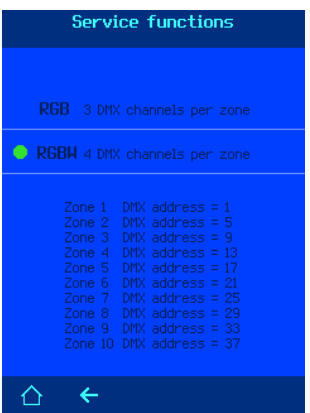

Here you can define the number of DMX channels per zone. This way you can control both RGB lights and RGBW lights with additional white color. The Whirlpool attraction controller can control 10 zones independently of each other. In order to implement a complex color composition consisting of several DMX projectors that light up in different colors, different projectors have to be set up for different zones and accordingly different color schemes for scenes have to be defined for each zone.

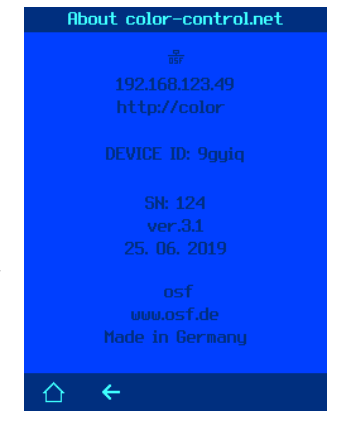

#### <span id="page-8-2"></span>**About Whirlpool attraction controller**

This page shows the IP address and the NetBIOS name of the device, which are required to access the Whirlpool attraction controller via the local computer network.

The device identification number (DEVICE ID) for remote access to the device via the Internet via the OSF communication server is displayed here.

The device serial number, version, and date of the control panel program are also displayed.

### **Fuses**

<span id="page-9-0"></span>The following fuses are located on the motherboard:

A 0.25 A fuse protects the entire electronic part of the Whirlpool attraction controller unit

A 3.15A fuse protects the DMX power supply that is connected to terminals U1 and N.

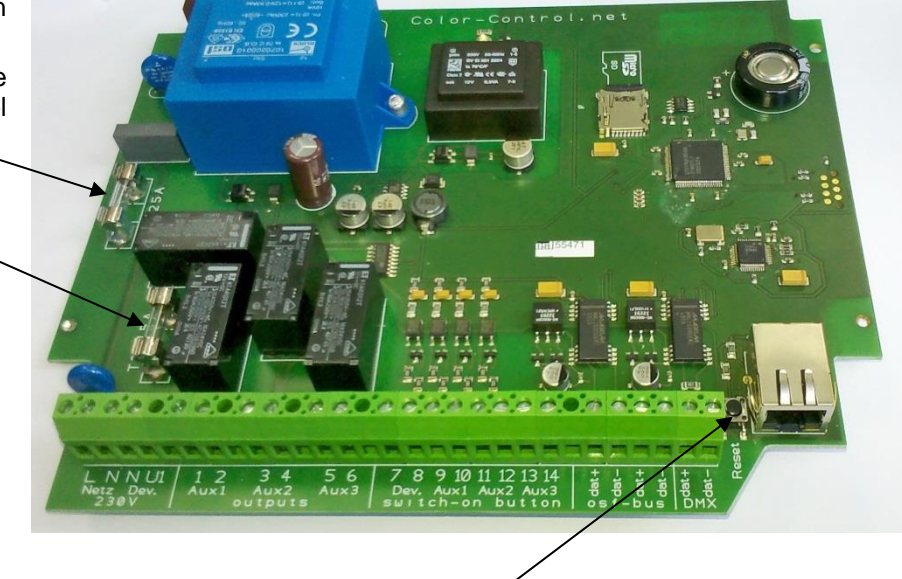

**Factory settings**

<span id="page-9-1"></span>To reset all parameters to the factory settings, press and hold the "RESET" button next to the LAN connection for 3 seconds.

The following are the factory settings for important parameters required for a successful connection of the device to a computer network:

- Obtain an IP address automatically (from the DHCP server) yes.
- Automatic internet time (NTP) yes.
- The time zone is GMT +1. (Central Europe). You need to set the required time zone manually for correct operation.
- User-PIN 1234
- Service-PIN 5678

<span id="page-9-2"></span>Resetting to the factory settings does not reset the statistical information on the operating hours. All operational logs also remain unchanged.

### **Connection to the Internet**

The connection to the Internet is made through the  $\overline{u}$ H<sub>1</sub>-communication server. The Whirlpool attraction controller is connected to the network socket, the powerline adapter, the wireless LAN access point or other suitable equipment using a commercially available patch cable.

Network outlet

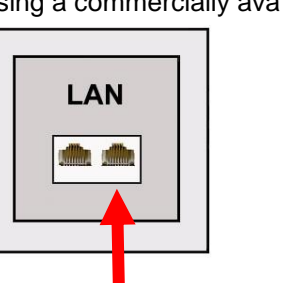

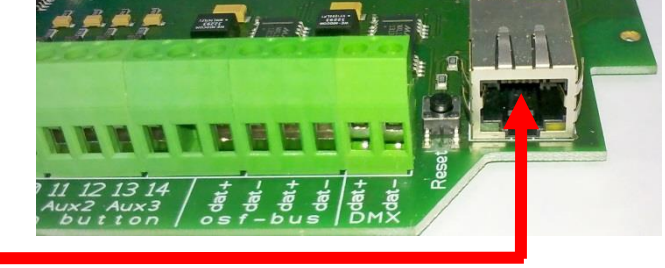

network cable / patchcable

After the Whirlpool attraction controller has been connected to an active network socket, the power supply can be switched on. The **IBI-web server in Whirlpool attraction controller now searches independently for the IBI**communication server and logs into its database.

### **Use of the osf communication server**

<span id="page-10-0"></span>There are 4 servers available for communication. They are adapted to the needs of different user groups and therefore differ in their different display variants.

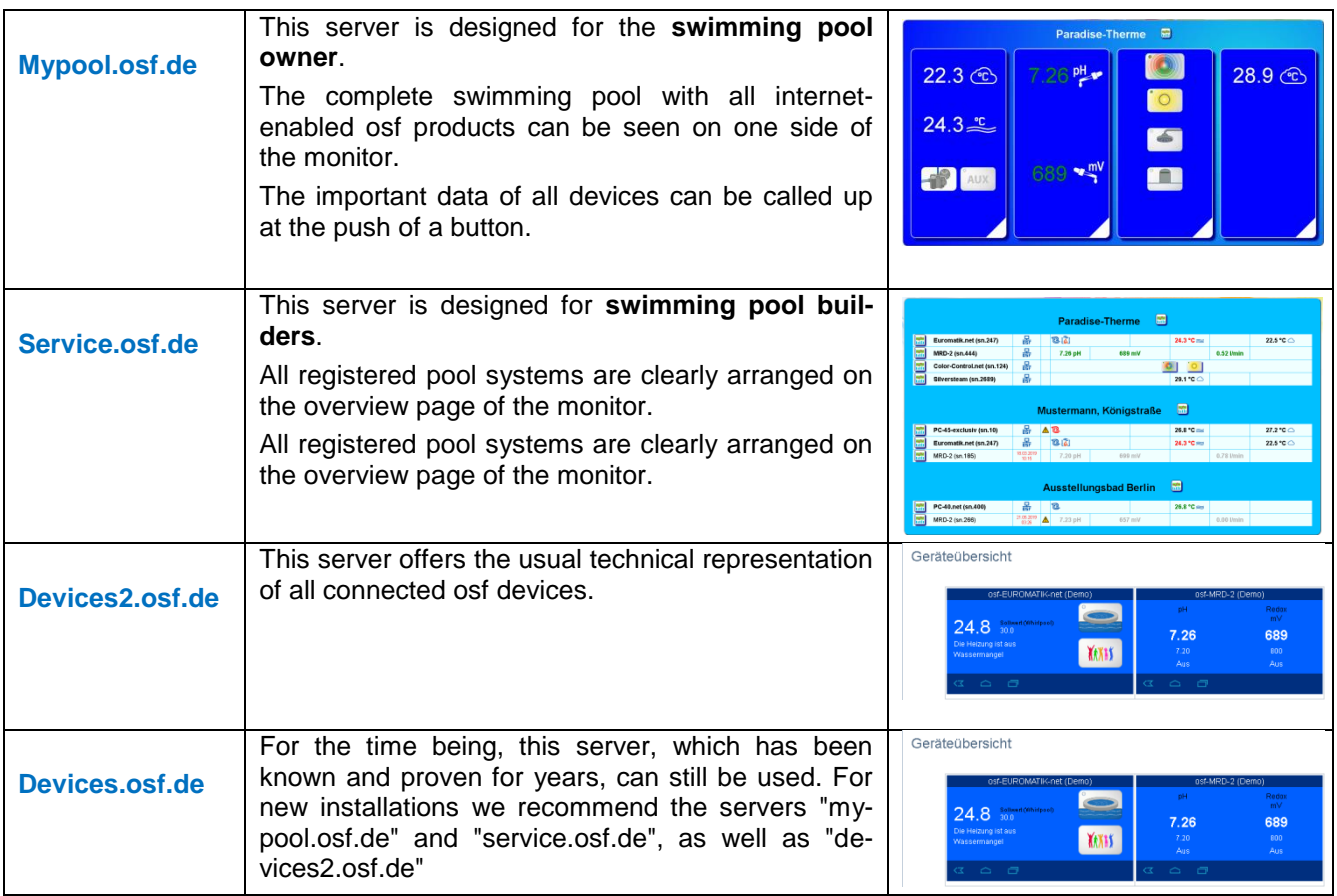

### **Communication server for swimming pool owners**

<span id="page-10-1"></span>You can reach this osf communication server at the address [mypool.osf.de](http://mypool.osf.de/)

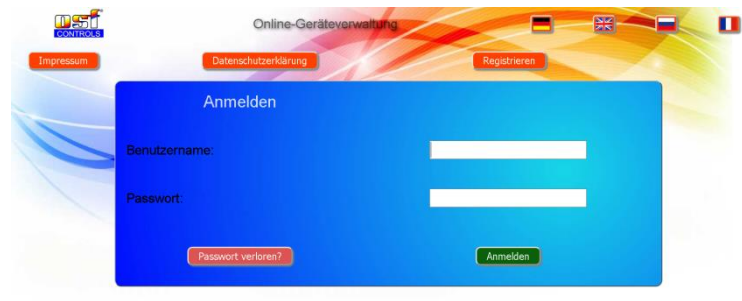

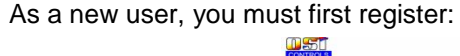

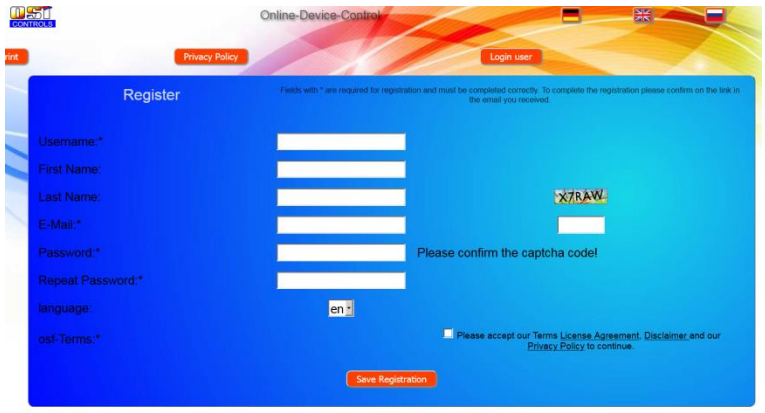

You will then automatically receive an email confirming your identity within a few minutes. (Check the spam folder if necessary). To activate your account, the confirmation link in the email must be clicked.

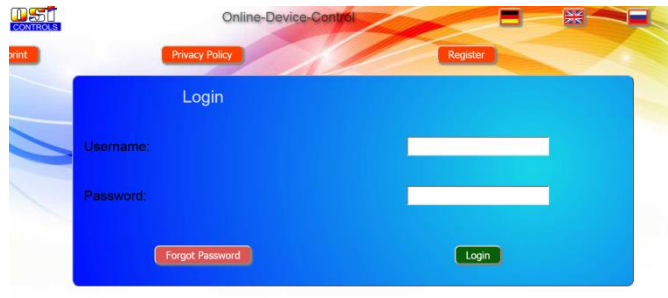

#### <span id="page-11-0"></span>**Register new device on the server**

After registration, you can log in and then register your new device in your user profile:

Every internet-capable osf controller has a DEVICE ID (identification number). This DEVICE ID must be entered in the appropriate section in order to register the device on the communication server. You can find the DEVICE ID of your device on the info page of the device (see above). Devices without a display have a sticker with the information. Finally, the entries must be saved.

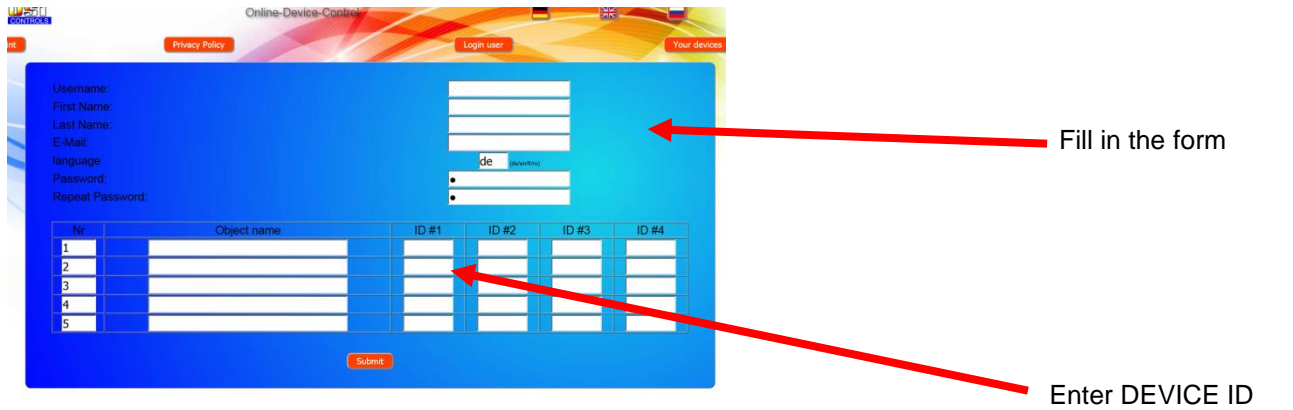

After pressing the "Your devices" button, your device appears in your device overview and can be operated using the communication server:

*Operating manual Whirlpool Combination (Color light and attractions) Page: 13 (24)*

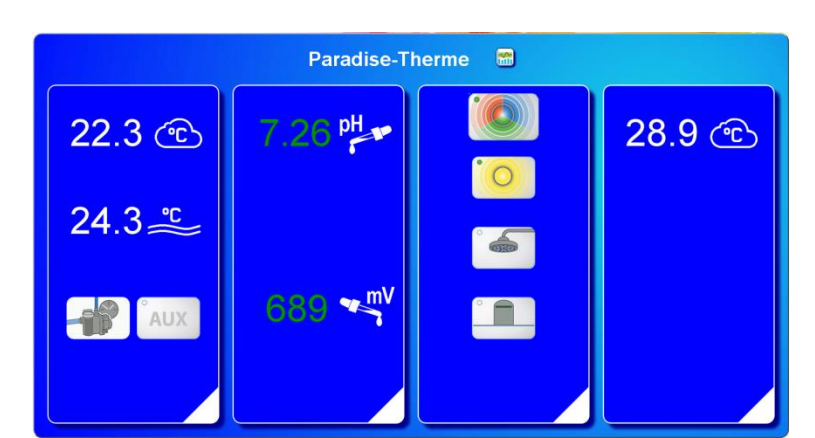

To use the communication server, "Internet connection via communication server" must be activated on the control (factory setting):

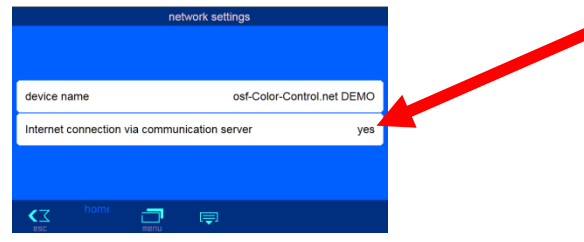

### **Communication server for swimming pool builders**

<span id="page-12-0"></span>You can reach this osf communication server at the address [service.osf.de](http://service.osf.de/)

| DST <sup>-</sup><br><b>CONTROLS</b> | Online-Device-Control  |          | 開 |
|-------------------------------------|------------------------|----------|---|
| <b>print</b>                        | <b>Privacy Policy</b>  | Register |   |
|                                     | Login                  |          |   |
|                                     | Username:              |          |   |
|                                     | Password:              |          |   |
|                                     | <b>Forgot Password</b> | Login    |   |

As a new user, you must first register:

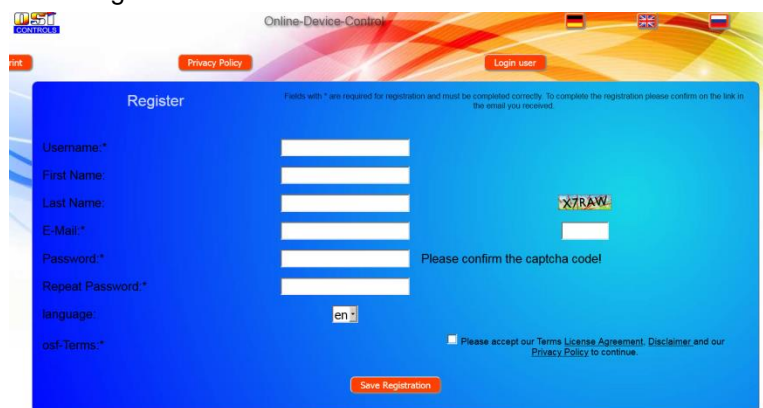

You will then automatically receive an email confirming your identity within a few minutes. (Check the spam folder if necessary). To activate your account, the confirmation link in the email must be clicked.

*Operating manual Whirlpool Combination (Color light and attractions) Page: 14 (24)*

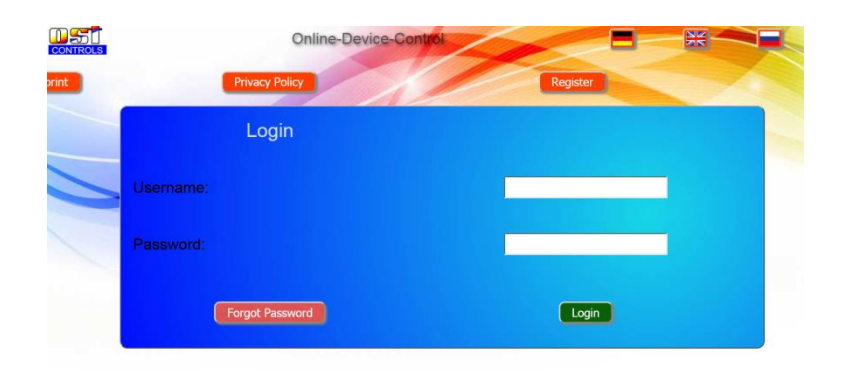

#### <span id="page-13-0"></span>**Register new device on the server**

After registration, you can log in and then register your new device in your user profile:

Every internet-capable osf controller has a DEVICE ID (identification number). This DEVICE ID must be entered in the appropriate section in order to register the device on the communication server. You can find the DEVICE ID of your device on the info page of the device (see above). Devices without a display have a sticker with the information. Finally, the entries must be saved.

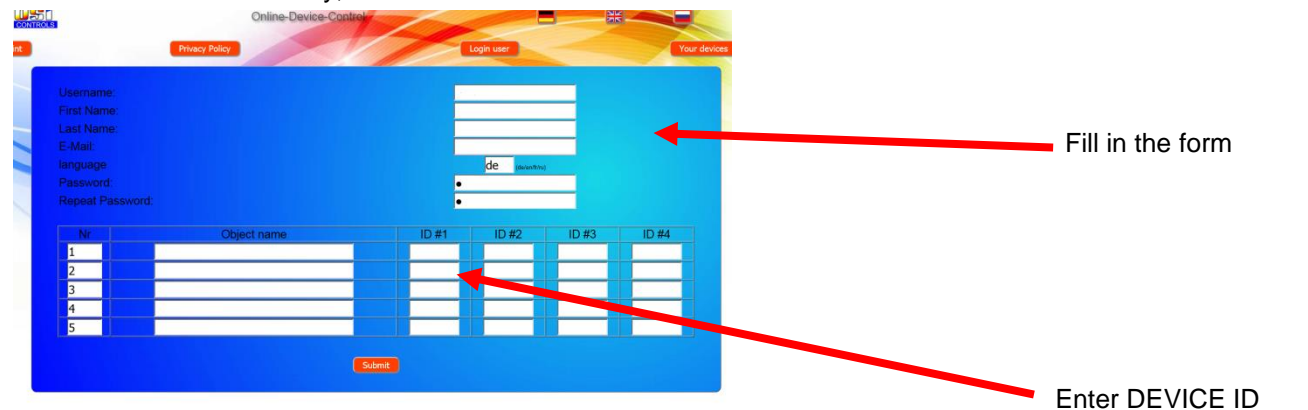

After pressing the "Your devices" button, your device appears in your device overview and can be operated using the communication server:

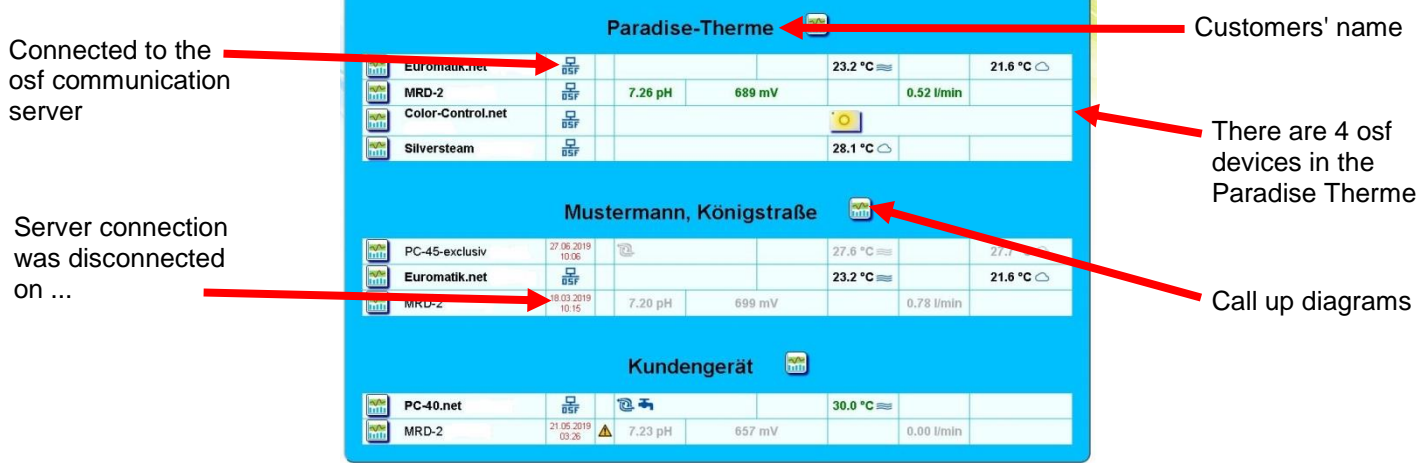

To use the communication server, "Internet connection via communication server" must be activated on the control (factory setting):

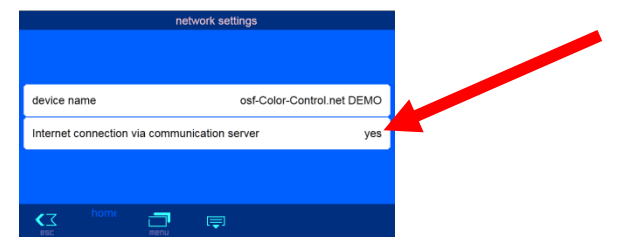

### <span id="page-14-0"></span>**Communication server with technical representation**

You can reach this osf communication server at the address [devices2.osf.de](http://devices2.osf.de/)

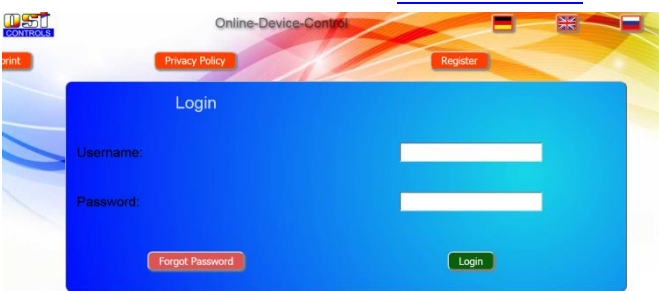

As a new user, you must first register:

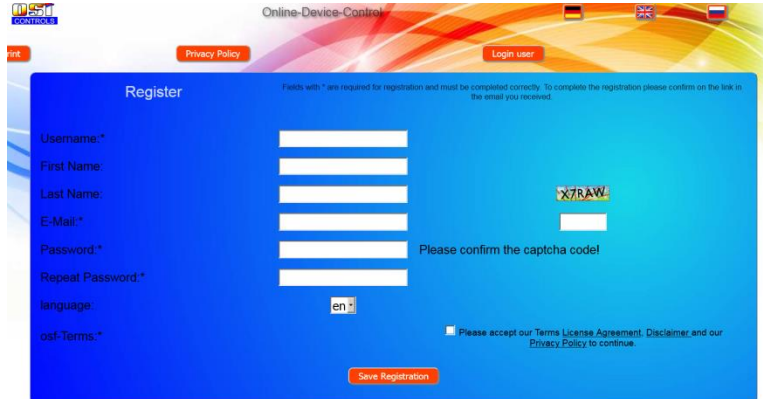

You will then automatically receive an email confirming your identity within a few minutes. (Check the spam folder if necessary). To activate your account, the confirmation link in the email must be clicked.

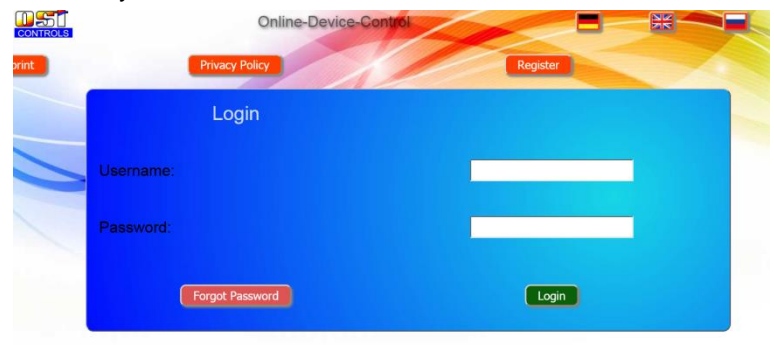

#### <span id="page-14-1"></span>**Register new device on the server**

After registration, you can log in and then register your new device in your user profile:

Every internet-capable osf controller has a DEVICE ID (identification number). This DEVICE ID must be entered in the appropriate section in order to register the device on the communication server. You can find the DEVICE ID of your device on the info page of the device (see above). Devices without a display have a sticker with the information. Finally, the entries must be saved.

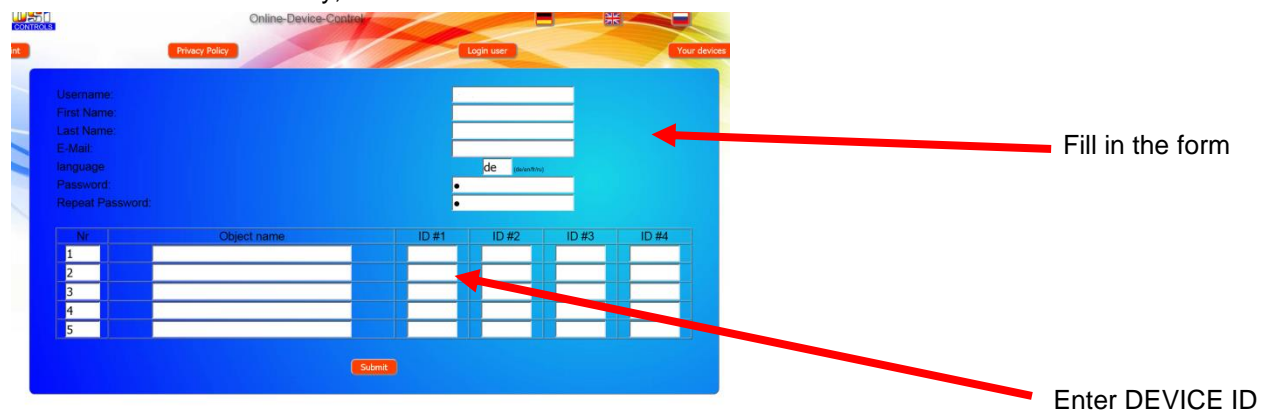

After pressing the "Your devices" button, your device appears in your device overview and can be operated using the communication server:

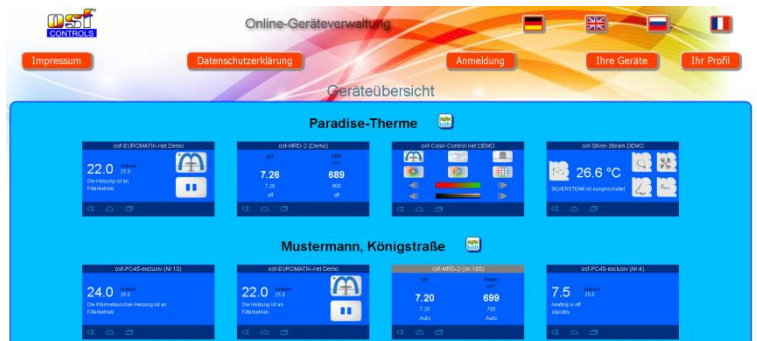

To use the communication server, "Internet connection via communication server" must be activated on the control (factory setting):

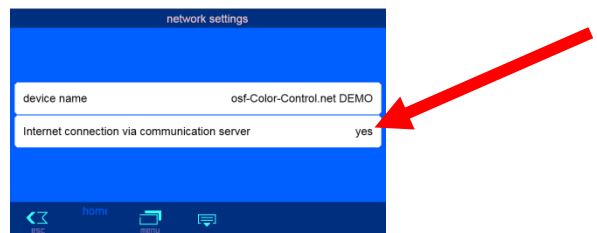

### **Change PIN (password)**

<span id="page-15-0"></span>Whirlpool attraction controller includes 2-level password protection for access via the LAN. The user PIN enables the control unit to be operated and the essential basic functions to be adjusted. The service PIN is required to carry out service functions and to change settings in the service level. The following PINs are set in the delivery state.

- User-PIN: 1234
- Service-PIN: 5678

To change the PIN, it is necessary that the Whirlpool attraction controller is connected to the internet. You change the PIN on the WEB interface of the communication server.

#### <span id="page-15-1"></span>**Assign a new PIN**

- 1. Log on to the communication server as usual
- 2. Log in to the device with the service PIN
- 3. Click the "menu" button on the start page

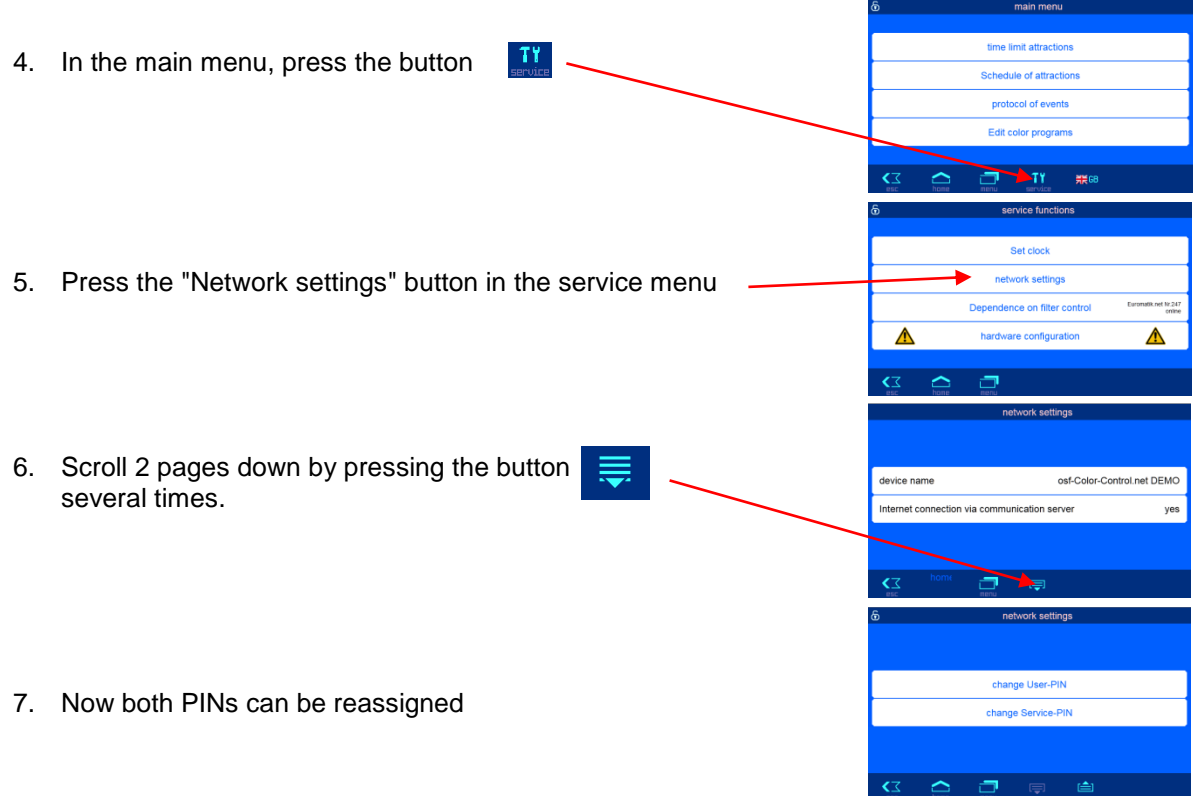

<span id="page-16-0"></span>*Remember or write down the PINs!*

### **Assign a name to the system**

In order to be able to differentiate between the various controls during online access, the osf devices offer the option of assigning a name to each control.

- 1. Log on to the communication server as usual
- 2. Log in to the device with the service PIN
- 3. Click the "menu" button on the start page

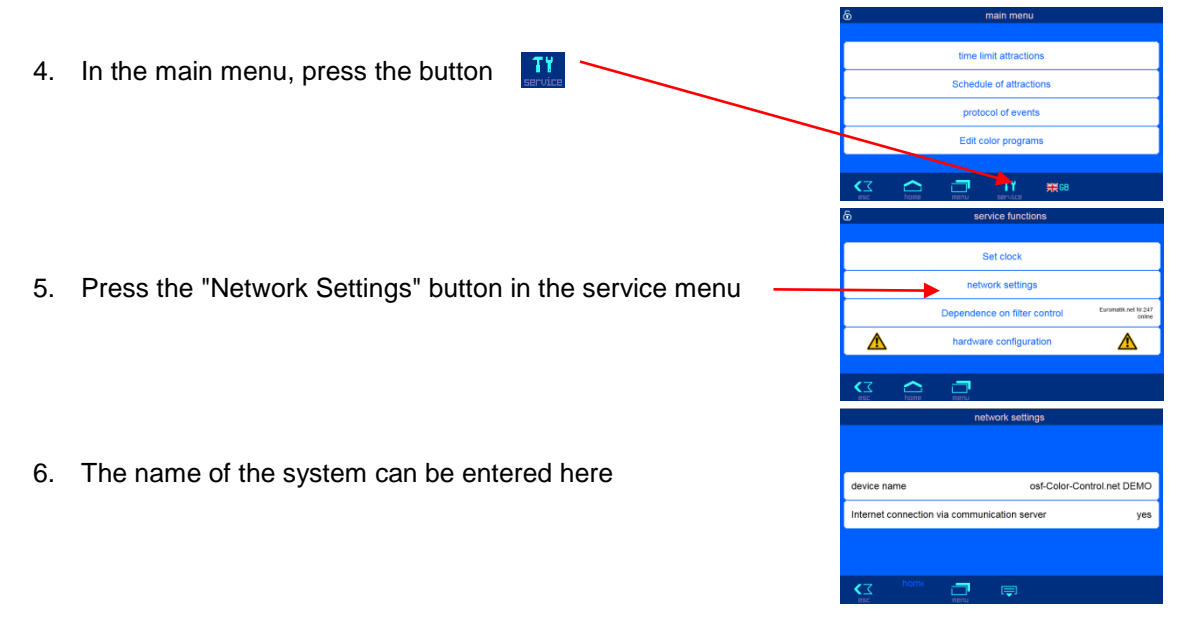

### **Update**

<span id="page-17-0"></span>The Whirlpool attraction controller offers the possibility to update the software. For this it is necessary that the controller is connected to the internet. You carry out the update on the WEB interface of the communication server.

#### <span id="page-17-1"></span>**Check for update**

You can use this function to check whether an update is available for your device.

- 1. Log on to the communication server as usual
- 2. Log in to the device with the service PIN

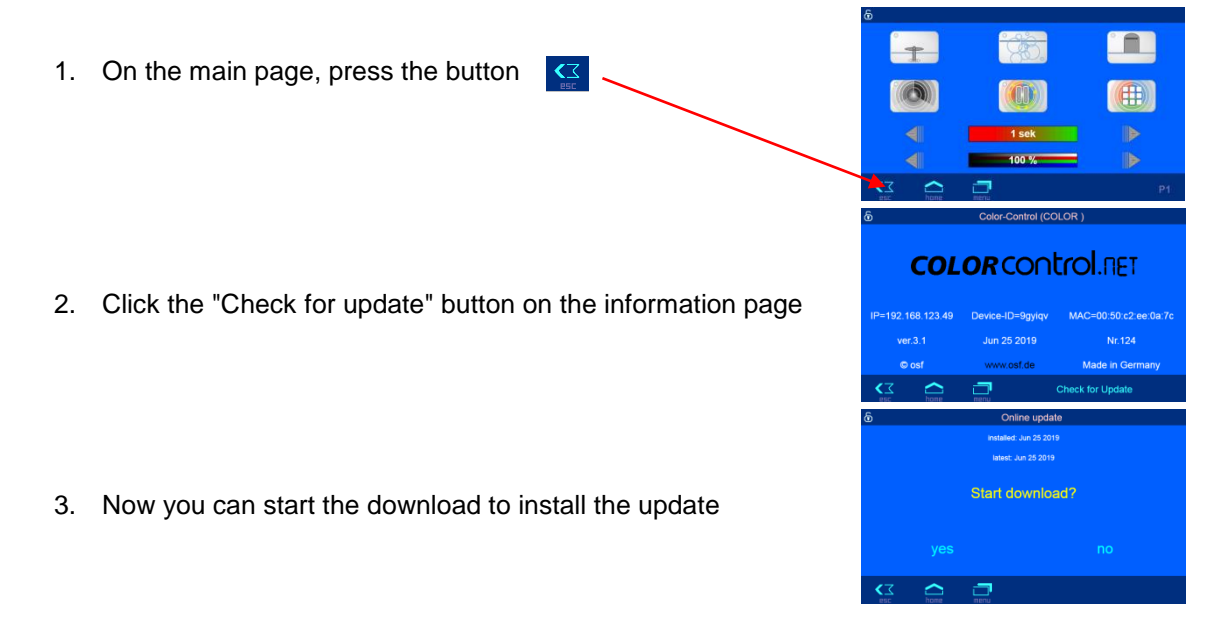

### **Operation of the web server**

<span id="page-17-2"></span>After the device has established a network connection, it can be operated using the integrated web server. Communication with the web server can take place with any web browser. For connections from the Internet, access can be made using the **DHI-communication server.** Alternatively, with local access the IP address of the device (see configuration menu) can also be entered directly in the address line of the browser. If the operator panel can handle NETBIOS name resolution (e.g. Windows PCs), the NETBIOS name "color" can be used instead of the IP address (http: // color).

#### **Home page**

<span id="page-17-3"></span>After calling up the device in the web browser, the home page is displayed first:

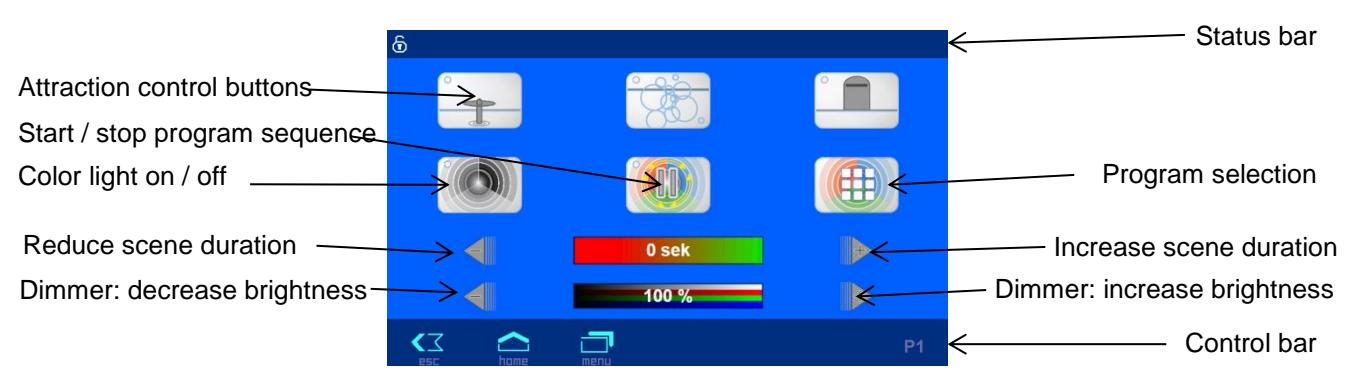

On this page, the attractions and the colored light can be switched on and off. In addition, the sequence of the colored light programs can be started or stopped. The brightness of the colored light can be adjusted using a dimmer function.

#### <span id="page-18-0"></span>**Icons in the status bar**

- The web server is blocked for access from the LAN. Only the current status is displayed. In order to operate  $O_{\overline{B}}$ the device, the user must first log in after clicking this symbol.
- The web server has been opened with the service pin for full access. க

#### <span id="page-18-1"></span>**Icons in the control bar**

- <∑ Navigation to the system information page
- Navigation to the home page
- <span id="page-18-2"></span>Navigation to the main menu

#### **User login**

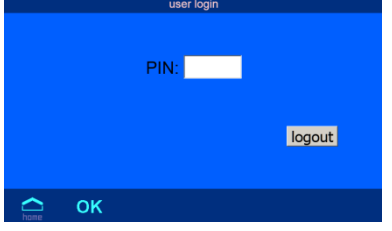

**Color-Control (COLOR** 

<span id="page-18-3"></span>**COLOR CONTOL RET** 

vice-ID=9aviav

Jun 25 2019

MAC=00:50:c2:ee:0a:7d

Nr.124

Made in Germar

92 168 123 49

 $ver3.1$ 

<span id="page-18-4"></span>© os  $\overline{\phantom{0}}$  On this page, the operator must log into the device by entering the user PIN (factory setting 1234) or the service PIN (factory setting 5678) so that operation is permitted.

### **System information page**

System information of the device is displayed on this page, e.g. B Serial number and software version. The logged-in user can also read the current IP address for access from the local network and the device ID for access via the **IHI**-communication server.

#### **Program selection**

The desired color light program can be selected on this page.

The following information is displayed for the individual programs:

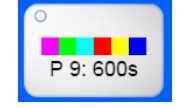

The color bar shows the 6 programmed colors (for lamp 1) of program number 9.

The program lasts 600 seconds.

### **Main menu**

<span id="page-19-1"></span><span id="page-19-0"></span>main men time limit attractions Schedule of attractions protocol of events Edit color programs TY MEGE On this page timers for color light and attraction outputs can be programmed and run time limitations can be selected.

In addition, the saved event log can be called up from here.

In addition, the stored color light programs can be called from here editing.

The button  $\frac{11}{20}$  leads to the service menu for configuring the control.

The language of the web server can be set using the button  $\mathbb{R}^n$ .

### **Editing programs**

#### <span id="page-19-2"></span>**Select program**

First, you must select which program to be changed.

15 different programs can be saved.

Each program consists of up to 6 consecutive scenes.

In each scene, the light color can be set independently for each of the 10 controllable lights. Optionally, the color setting can also be applied to all 10 lights at the same time in order to reduce the programming effort.

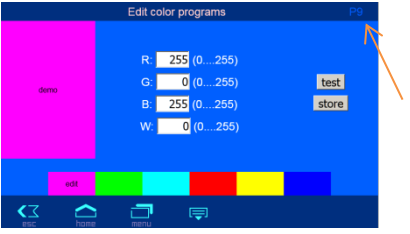

#### <span id="page-19-3"></span>**Choose colors**

The colors can be set either for each individual zone or for all zones together. The upper part of the display is used to select the respective zone.

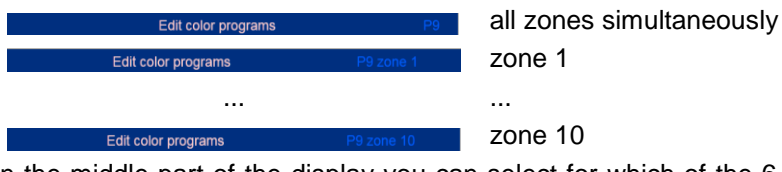

In the middle part of the display you can select for which of the 6 scenes the color is to be set. The selected scene is indicated by the word "edit".

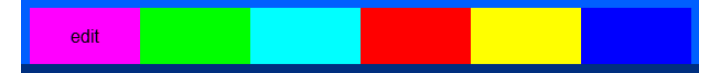

The colors can be entered as RGB or RGBW values.

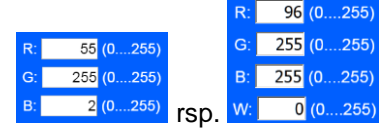

With the button  $\frac{|\text{test}|}{|\text{test}|}$ , the set color can be displayed on a trial basis in the "demo" field in the top left corner of the screen.

If the setting is to be adopted in the program, it must be confirmed with the save button store

The key  $\Box$  is used to call up further settings that affect the entire program.

#### <span id="page-19-4"></span>**Setting Program Parameters**

The first line is used to set how long the respective colors should be displayed. The second line defines the duration of the fading effect between the individual colors.

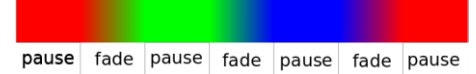

The third line can be used to specify how often the program should be repeated. If you enter 0, the program is repeated continuously (endless

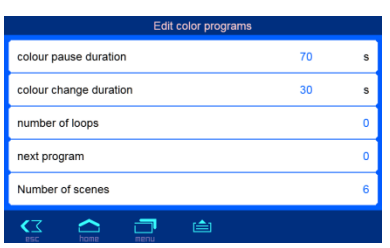

loop).

If a number of program repetitions has been specified, the fourth line can be used to specify which program is to be started automatically afterwards. If you enter 0, no subsequent program is called and the colored light is switched off after the program ends.

#### **Service menu**

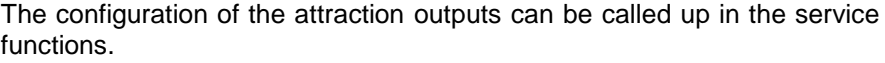

In addition, the stored event log can be called up from here.

The parameters for network operation can also be set.

If the control is to be dependent on the operating status of a filter control, this can be selected here.

### **Time menu**

Settings for automatic synchronization of the built-in clock with the Internet can be made on this page.

Alternatively, the clock can be set manually.

#### <span id="page-20-1"></span>automatic internet time Manual time setting 11.02.2021 13:5 daylight saving time automatic ye:  $\triangle$ ு

<span id="page-20-2"></span>device name Internet connection via communication server  $\triangle$  $\Box$  $\overline{z}$ – ⊫ ietwork eettings IP address automatic (192 168 123 49) Δ 192.168.123.49 IP-address Subnet mask 255.255.255.0 192.168.123. Gateway DNS serve 8, 8, 8, 8  $\overline{z}$  $\sim$ change User-PIN change Service-PIN K3 A J @ A

### **Network settings**

On this page you can specify the name under which the device should appear in the **IHI**-communication server.

The connection to the **IHI**-communication server can also be deactivated here.

Here you can specify whether the device automatically gets its IP settings from the network (DHCP).

In addition, the IP addresses of the device can be specified manually if they are not to be obtained automatically from the DHCP server.

The PIN numbers for users and service technicians can be changed on this page. If the PIN is set to "0000", no login with PIN entry is required.

<span id="page-20-0"></span>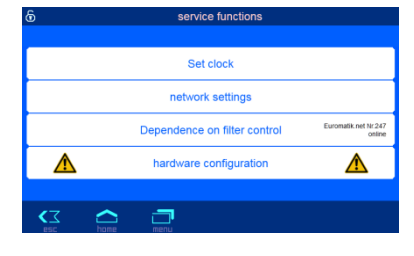

### **Configuration of the attractions**

<span id="page-21-0"></span>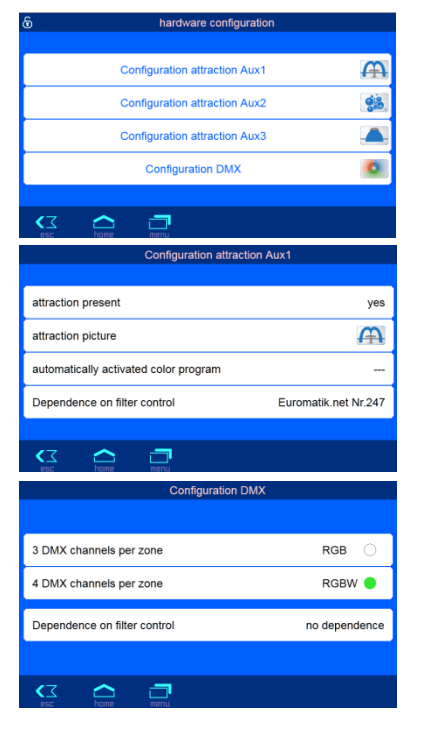

The 3 attraction outputs and the DMX output can be configured for adaptation to the respective swimming pool system.

You can determine which attraction outputs are to be used and with which images the attractions are to be displayed on the control panel.

Furthermore, you can determine whether a colored light program should also be started automatically when the attractions are switched on.

Additionally, the dependency on the operating status of a connected filter control can be determined.

Here you can determine whether the DMX output should deliver RGB or RGBW signals.

Furthermore, the dependency on the operating status of a connected filter control can be determined.

### **Connection to building management systems**

<span id="page-21-1"></span>Whirlpool attraction controller contains an HTTP web server that is designed to enable the control to be operated using any web browser from any internet-enabled device.

The HTML pages generated by this web server can also be called up by the building management system and evaluated for display, e.g. on KNX visualization devices. For the control of Whirlpool attraction controller the building management system can generate IP telegrams, as they would have been generated by a web browser when clicking on controls on the HTML pages - the building management system must therefore simulate the behavior of a web browser.

As an alternative to the direct evaluation of the HTML pages predefined by osf, which are intended for display on web browsers, the user can also save his own control file on the SD card in Whirlpool attraction controller, which provides him with the desired data in "customized " format. This makes the connection to the building control system independent of any design changes to the osf HTML pages.

This control file must be stored as an ASCII text file with the extension ".HTM" in the "HTML" directory on the SD card. The file name can be up to 8 characters long. Despite the extension "HTM", this file does not necessarily have to be a valid HTML file; the formatting can be adapted to the requirements of the building management system.

This control file can contain variables in the format "\$\$nnnn", which are then replaced by the web server with the current data - a list of the available variables can be found at the end of this document.

A control file "STATE.HTM" with the following content:

Attraction 1: \$\$9005 Attraction 2: \$\$9006 Attraction 3: \$\$9007 Color light: \$\$9008 Dimmer: \$\$0012 % would deliver e.g. the following text when calling up "http://xxx.xxx.xxx.xxx/status.htm" Attraction 1: 1 Attraction 2: 0 Attraction 3: 0 Color light: 1

Dimmer: 50 %

Such control files can also be used to selectively read out individual data points, e.g. "DIMMER.HTM" with the content

\$\$0012

delivers

80

In order to change data in the control from the building management system, the building management system must simulate the transmission of an HTML form. This is done by calling up a URL in the form "http://xxx.xxx.xxx.xxx/modify?nnnn=data", where nnnn is the number of the variable to be changed and data represents the data to be saved.

Before the control system can change variables, it must first log in by transferring a valid PIN number to variable 0003:

"http://xxx.xxx.xxx.xxx/modify?0003=dddd", where dddd is the user PIN set on the device.

After logging in, variables can be set, e.g. dimmer to 50%:

"http://xxx.xxx.xxx.xxx/modify?0012=050".

Then the control system should log out again by rewriting the variable 0003 with any invalid value:

"http://xxx.xxx.xxx.xxx/modify?0003=0000"

A similar call sequence can be used to switch, for example, attraction 1:

![](_page_22_Picture_319.jpeg)

#### <span id="page-22-0"></span>**Variables available for communication with the building management system (as of January 28, 2015):**

![](_page_22_Picture_320.jpeg)

![](_page_23_Picture_253.jpeg)

*We wish you a lot of fun and relaxation in your swimming pool*

Further information can be found on the Internet at the following address: <https://osf.de/download/documents/documents.php?device=Whirlpool-Kombination>

![](_page_23_Picture_4.jpeg)

Hansjürgen Meier Elektrotechnik und Elektronik GmbH & Co KG Eichendorffstrasse 6 D-32339 Espelkamp E-Mail: info@osf.de Internet: [www.osf.de](http://www.osf.de/)